## **Pinell of Norway**

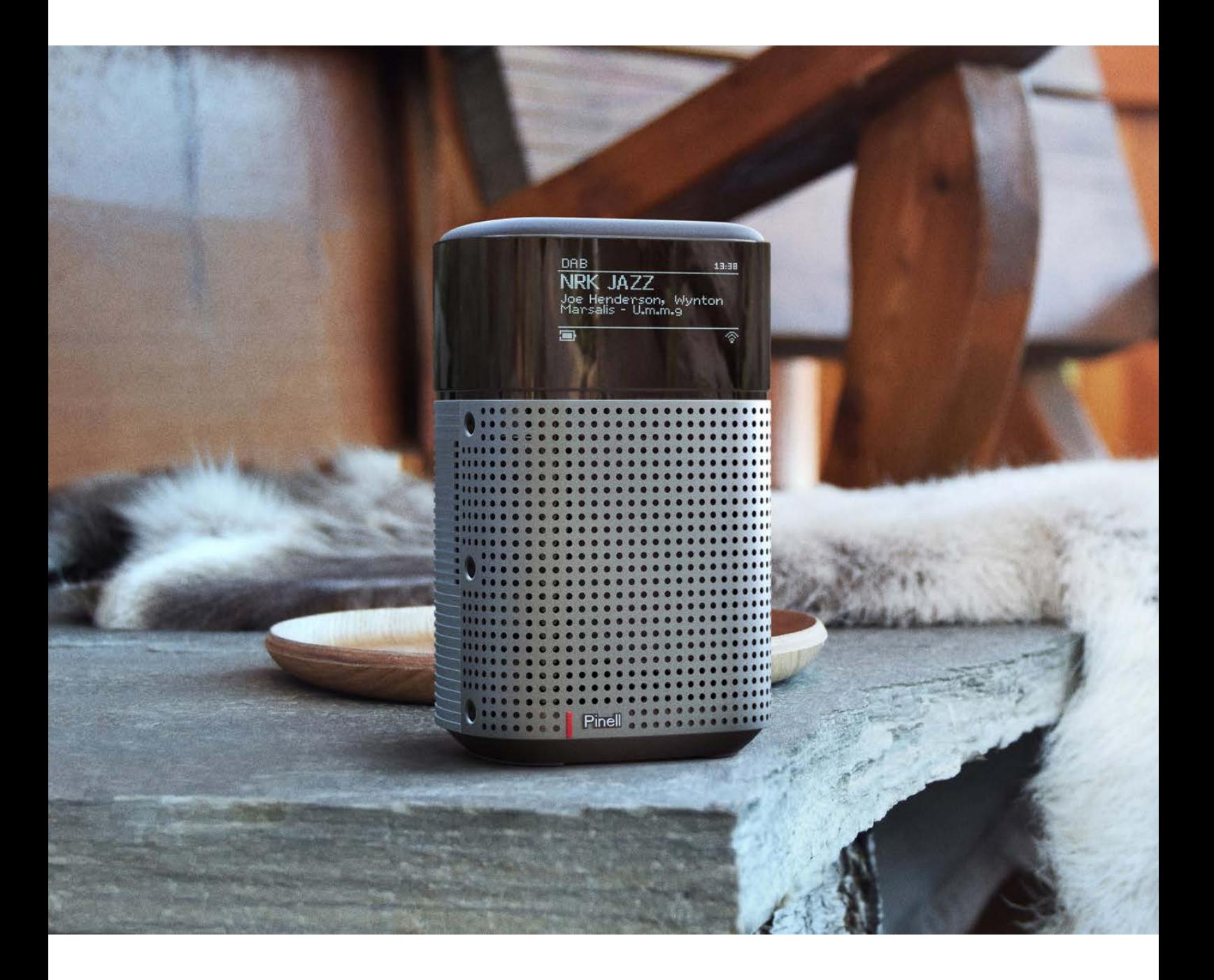

Bedienungsanleitung

# north

DAB/DAB+/ FM / Internet Radio / Bluetooth / Podcasts / Spotify

## **Wichtige Sicherheitsanweisungen**

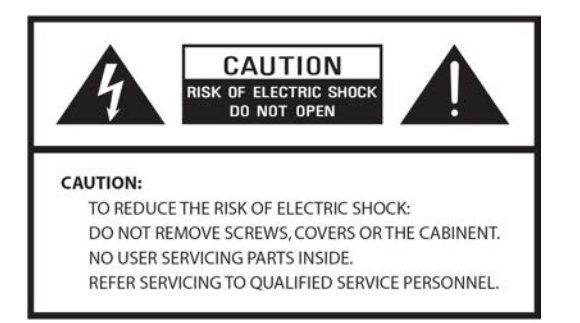

- Lesen Sie diese Anweisungen
- Bewahren Sie diese Anweisungen auf
- Beachten Sie alle Warnungen
- Befolgen Sie alle Anweisungen
- Verwenden Sie das Gerät nicht in der Nähe von Wasser
- Nur mit einem trockenen Tuch reinigen

WARNUNG: SETZEN SIE DIESES GERÄT NICHT REGEN ODER FEUCHTIGKEIT AUS.

- 1. Stellen Sie das Gerät nicht in der Nähe von Wärmequellen auf, wie z.B. Heizkörpern, Heizregistern, Öfen oder anderen Geräten, die Wärme erzeugen.
- 2. Betreiben Sie das Gerät nicht bei Temperaturen außerhalb des Bereichs von 0 ~ 40 ℃.
- 3. Blockieren Sie keine Belüftungsöffnungen des Geräts.
- 4. Das Gerät darf keinem Tropf- oder Spritzwasser ausgesetzt werden. Es dürfen keine mit Flüssigkeiten gefüllten Gegenstände, wie z. B. Vasen, auf dem Gerät abgestellt werden.
- 5. Stellen Sie keine schweren Lasten auf das Gerät und treten Sie nicht darauf.
- 6. Bitte beachten Sie die Typenschilder auf der Rückseite des Geräts.
- 7. Dieses Gerät darf nur mit der mitgelieferten Stromversorgung verwendet werden.
- 8. Schützen Sie das Netzkabel vor Betreten oder Einklemmen, insbesondere an den Steckern,
- Steckdosen und an allen Stellen, an denen sie aus dem Gerät austreten.
- 9. Ziehen Sie niemals den Stecker aus der Steckdose, indem Sie am Netzkabel ziehen. Fassen Sie den Stecker immer fest an und ziehen Sie ihn gerade aus der Steckdose.
- 10. Ersetzen Sie sofort alle elektrischen Stromkabel, die abgenutzt oder anderweitig beschädigt wurden. Verwenden Sie keine Kabel oder Stecker mit Rissen oder Abriebschäden.
- 11. Trennen Sie das Gerät von der Stromzufuhr an Tagen mit Blitzschlag oder wenn das Gerät längere Zeit nicht benutzt wird.
- 12. Servicearbeiten dürfen nur von qualifizierten Technikern ausgeführt werden.
- 13. Das Gerät darf nur durch qualifizierte Techniker geöffnet werden.
- 14. Die normale Funktion des Produkts kann durch starke elektromagnetische Interferenzen gestört werden. Wenn ja, entfernen Sie die Störquelle. Setzen Sie das Gerät zurück, um den normalen Betrieb wieder aufzunehmen.
- 15. Um das Gerät vom Netz zu trennen, wird der Stecker des Netzadapters herausgezogen. Diese Trennvorrichtung muss jederzeit zugänglich bleiben.
- 16. Aus Sicherheitsgründen und um unnötigen Energieverbrauch zu vermeiden, lassen Sie das Gerät niemals unbeaufsichtigt für längere Zeit eingeschaltet. Schalten Sie es aus und ziehen Sie den Netzstecker aus der Steckdose.

## Inhaltsverzeichnis

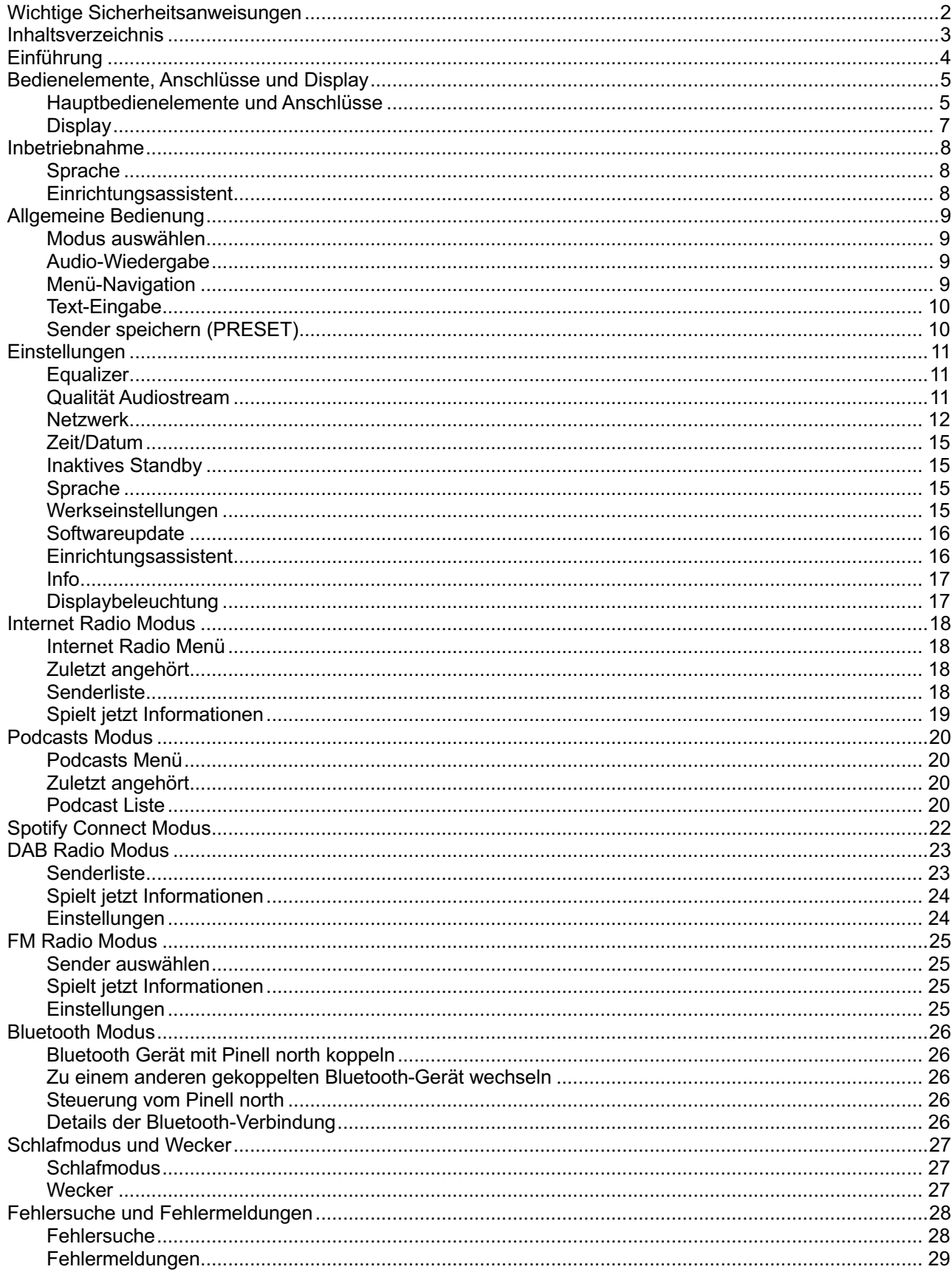

## **Einführung**

#### **Inhalt der Verpackung**

Die Pinell north Box enthält folgende Teile:

- 1x Haupteinheit Pinell north
- 1x Netzadapter 100-240 V auf 9 V mit 2x internationalen Netzsteckern, UK/EU

#### **Externe Ressourcen**

Für den Betrieb von Pinell north werden die folgenden externen Ressourcen benötigt:

- Eine Stromquelle (100-240 V Netzanschluss)
- Ein WLAN-Netzwerk mit entsprechenden Berechtigungen und ggf. Passwort
- Ein iOS- oder Android-Gerät (zur Nutzung von Steuerungs-Apps)

#### **Konventionen in dieser Anleitung**

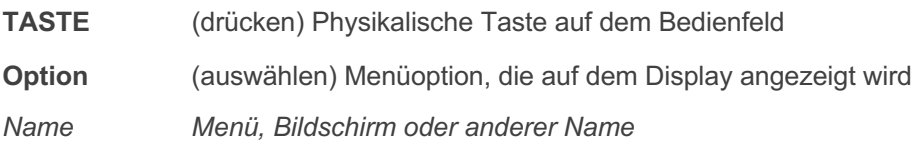

## **Bedienelemente, Anschlüsse und Display**

### **Hauptbedienelemente und Anschlüsse**

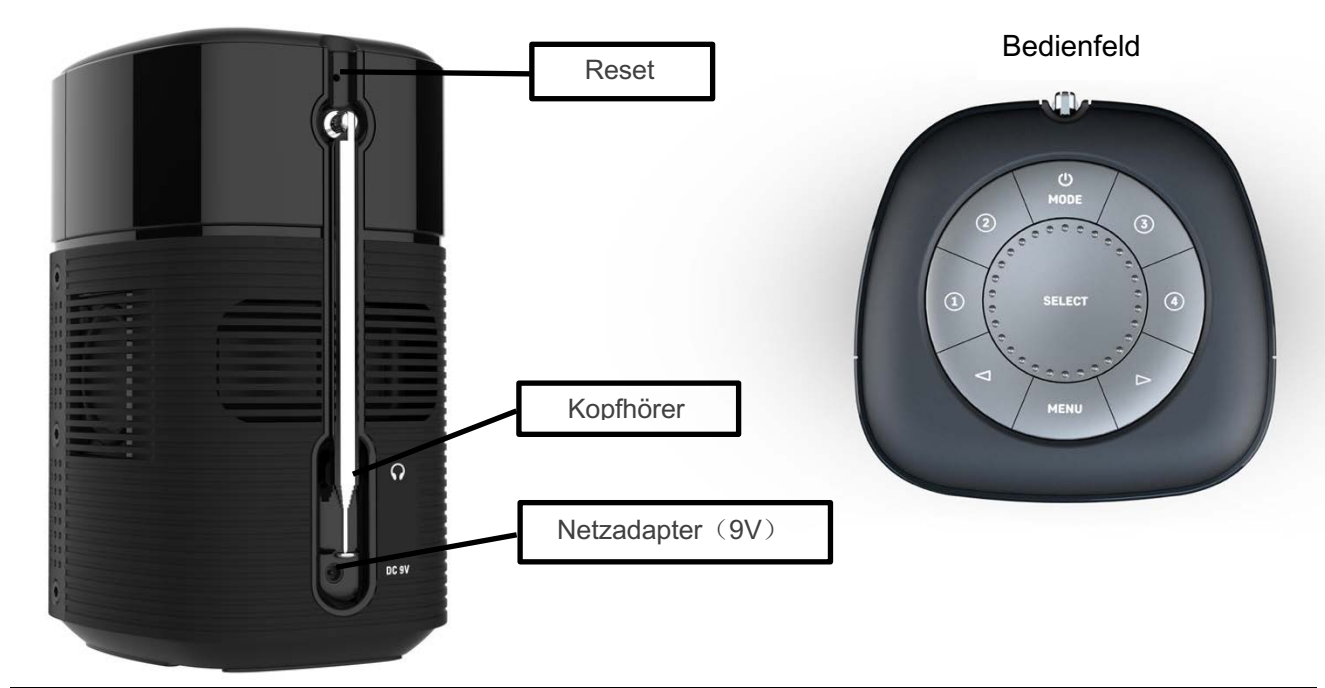

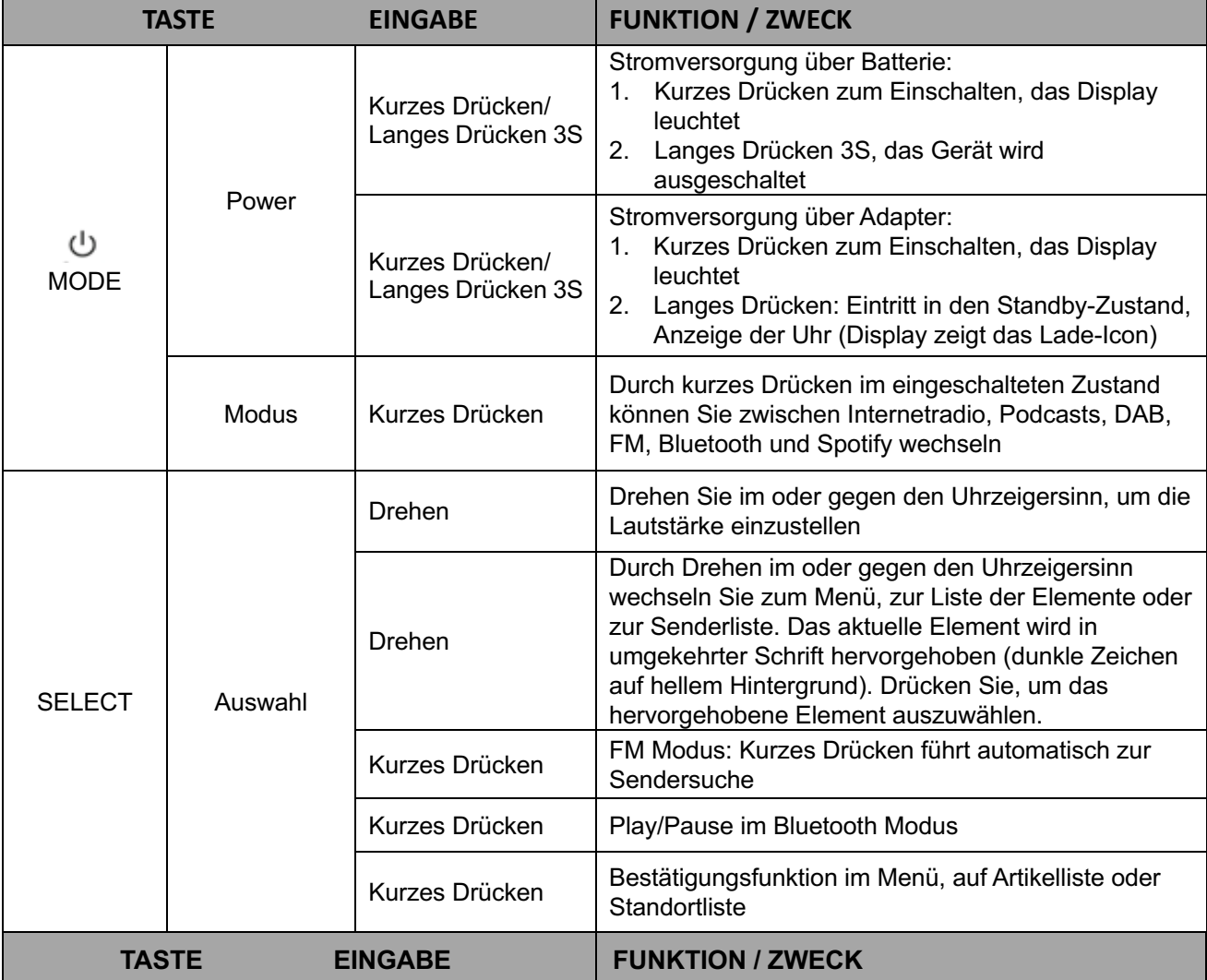

#### **Pinell north**

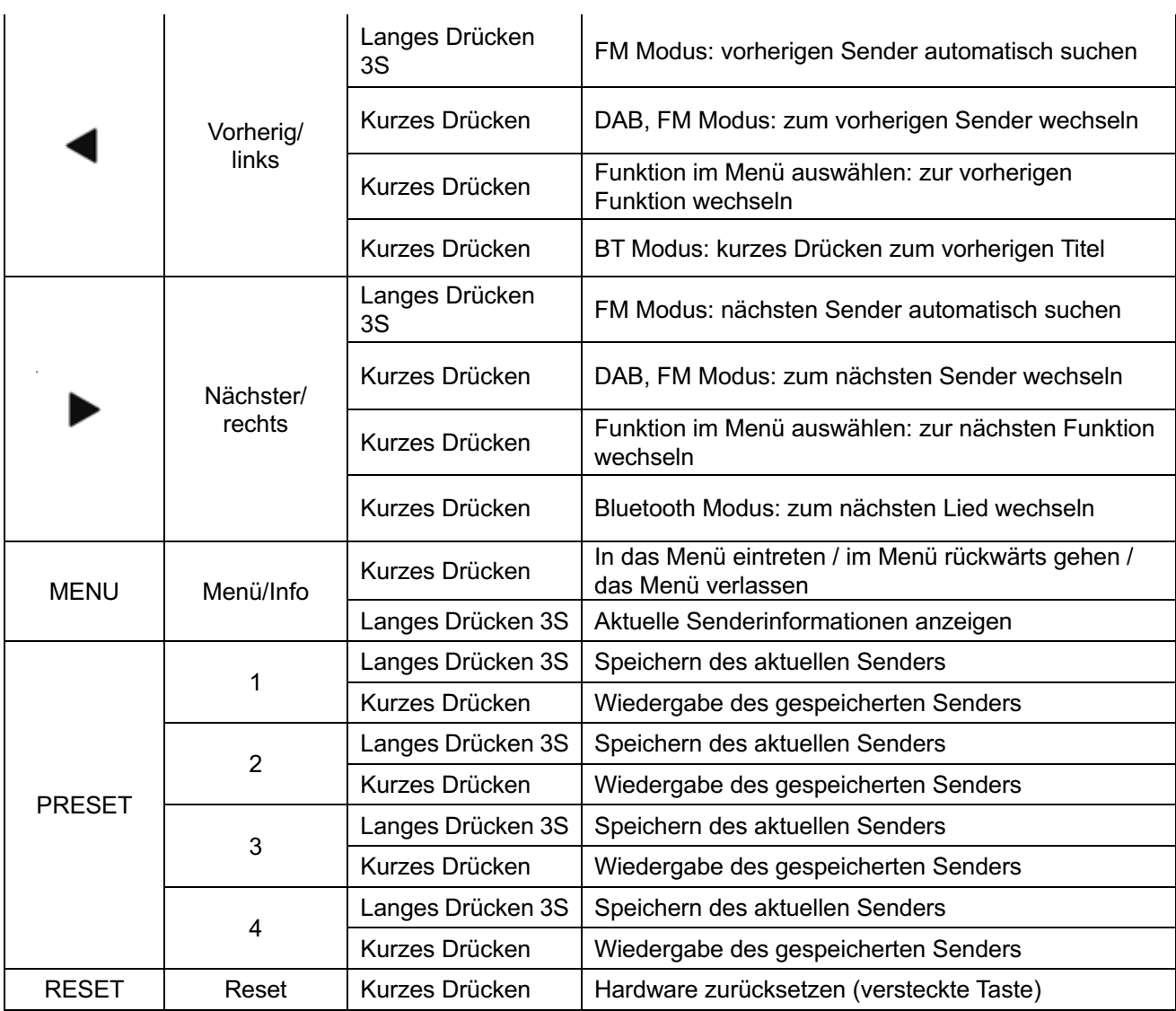

**Pinell north**

### **Display**

Das Display zeigt verschiedene Menüs, Dialoge und Informationen. Es gibt sechs Arten von Anzeigen:

- Standby (Datum/Uhrzeit)
- Splash (Modus)
- Spielt jetzt
- Dialog
- Fehler/Informationen
- Menü

Wenn mehr Text vorhanden ist, als auf dem Display passt, scrollt der Text nach einer kurzen Pause automatisch von rechts nach links.

Die **Standby Anzeige** zeigt Urzeit, Datum und evtl. aktive Alarmzeiten an. Wenn das Netzwerk so eingestellt ist, dass es im Standby-Modus aktiv ist, wird das Netzwerksymbol angezeigt.

Für jeden Modus wird eine **Splash Anzeige** angezeigt.

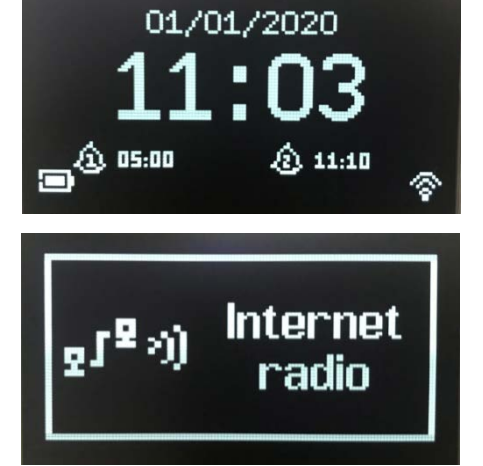

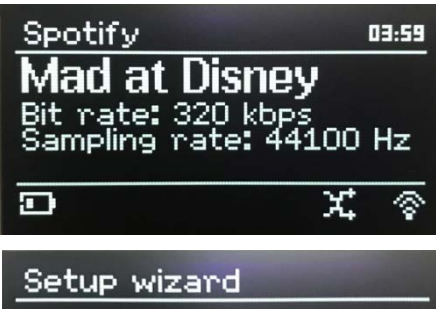

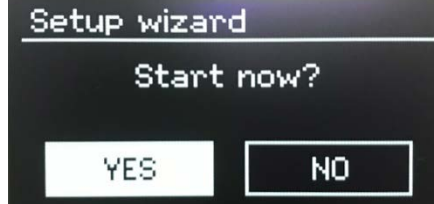

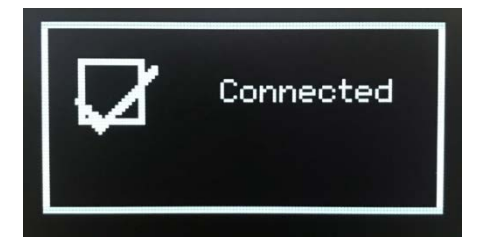

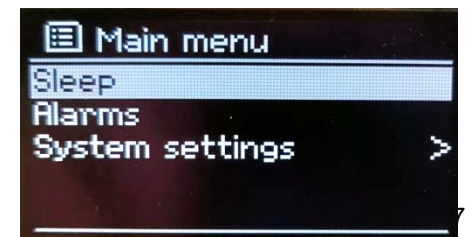

und den gerade abgespielten Titel an, sofern verfügbar.

Die **Spielt jetzt Anzeige** zeigt Informationen über die Audioquelle

**Dialog Anzeigen** werden eingeblendet, damit der Benutzer Einstellungen ändern kann. Sie variieren in ihrer Komplexität von einfachen Ja/Nein-Optionen bis hin zum scrollbaren Bildschirm für die Eingabe der Netzwerk-Passwörter.

Die ausgewählte Option wird mit einem weißen Hintergrund hervorgehoben.

Die aktuelle Einstellung wird mit einem Sternchen (\*) markiert.

**Fehler/Informationen Anzeigen** geben einige Sekunden lang spezifische Meldungen aus und wechseln dann automatisch zur nächsten Anzeige.

**Menü Anzeigen** – für Details zum gewählten Modus.

## **Inbetriebnahme**

Pinell north ist ein anspruchsvoller Multi-Media-Player. Um die Einrichtung so einfach wie möglich zu gestalten, führt beim ersten Start von Pinell north ein Einrichtungsassistent durch die grundlegenden Schritte, um Verbindungen mit den verschiedenen Audioquellen zu ermöglichen:

- Internet Radio, Podcasts und Spotify Connect erfordern WLAN
- DAB/FM erfordern ein DAB/FM Sendesignal über die eingebaute Teleskopantenne
- Bluetooth erfordert ein Bluetooth-fähiges Smart-Gerät

Schließen Sie Pinell north über das mitgelieferte Netzteil an eine geeignete Stromquelle an. Das Gerät startet (es kann eine Verzögerung von einigen Sekunden geben, bevor das Display initialisiert wird) .

Nachdem ein Startbildschirm angezeigt wurde, geht Pinell north normalerweise in den zuletzt verwendeten Hörmodus über. Beim ersten Start (oder nach einem Zurücksetzen auf die Werkseinstellungen) wird automatisch der Einrichtungsassistent gestartet.

### **Sprache**

Beim ersten Einschalten zeigt Pinell north die Spracheinstellung an und ruft den Einrichtungsassistenten für weitere Einstellungen auf. Wählen Sie Ihre Sprache und drücken Sie **SELECT**.

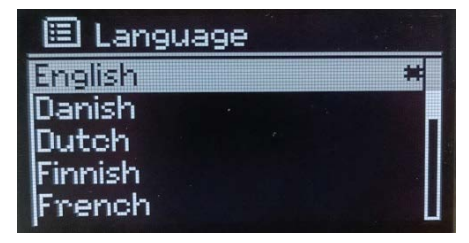

### **Einrichtungsassistent**

Konfigurieren Sie Datum/Uhrzeit und Netzwerk über den Einrichtungsassistenten. Sobald dies abgeschlossen ist, ist das System in den meisten Modi betriebsbereit.

Wählen Sie JA, um den Einrichtungsassistenten zu starten. Wenn Sie NEIN wählen, werden Sie in einer weiteren Anzeige gefragt, ob Sie den Assistenten beim nächsten Start von Pinell north ausführen möchten. Das System startet dann ohne Konfiguration von Zeit/Datum und Netzwerkeinstellungen und ruft das Hauptmenü auf.

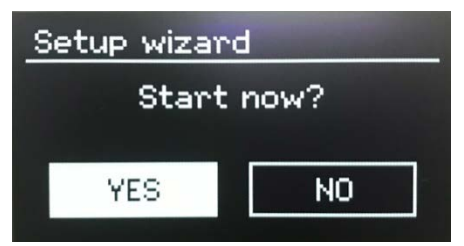

Hinweis: Um diese Einstellungen später zu ändern, drücken Sie **MENU** > **Hauptmenü** > **Systemeinstellungen** > und wählen die gewünschten Optionen. Um den Einrichtungsassistenten erneut zu starten, drücken Sie **MENU** > **Hauptmenü** > **Systemeinstellungen** > **Einstellungsassistent**. Die Netzwerkeinstellungen können später manuell zurückgesetzt werden, indem Sie den Netzwerkassistenten ausführen. Drücken Sie **MENU** > **Hauptmenü** > **Systemeinstellungen** > **Netzwerk** > **Nerzwerkassistent***.*

Hinweis: Wenn die Stromversorgung während der Ausführung des Assistenten unterbrochen wird, wird der Einrichtungsassistent beim nächsten Start von Pinell north erneut ausgeführt.

## **Allgemeine Bedienung**

Nach der Ersteinrichtung ist Pinell north in den meisten Modi betriebsbereit.

### **Modus auswählen**

Um einen Modus auszuwählen, drücken Sie wiederholt **MODE**, bis der gewünschte Modus angezeigt wird. Nach einem kurzen Moment schaltet Pinell north in diesen Modus. Wenn möglich, wird der letzte Sender, der zuvor in diesem Modus verwendet wurde, ausgewählt. Wenn dies nicht möglich ist, sucht Pinell north nach entsprechenden Sendern oder fordert den Benutzer zu einer entsprechenden Eingabe auf.

Die einheitlichen Bedienelemente für Lautstärke und Wiedergabe/Pause sind in allen Hörmodi verfügbar.

### **Audio-Wiedergabe**

Die Lautstärke wird mit dem Lautstärken-Drehregler (**SELECT**) erhöht oder verringert.

Drücken Sie **SELECT**, um die Wiedergabe zu starten.

Nutzen Sie die 'Nächster' und Vorheriger' Tasten vund ist wird

- vorwärts oder rückwärts durch einen Titel zu blättern (lang drücken)
- zum nächsten oder vorherigen Titel in der aktuellen Wiedergabeliste zu springen (kurz drücken)

### **Menü-Navigation**

Das primäre Steuerelement zum Bewegen durch Menüs und Optionen ist **SELECT**. Drehen Sie **SELECT**, um sich in einem Menü nach oben oder unten zu bewegen. Drücken Sie **SELECT**, sobald die gewünschte Option oder der gewünschte Wert hervorgehoben ist.

Alle Menüs und Listen funktionieren als Schleifen, d. h., wenn Sie den Regler drehen, um über den ersten oder letzten Eintrag in einem Menü oder einer Liste hinauszugehen, gelangen Sie an das andere Ende des Menüs oder der Liste. Wenn Sie vom ersten Eintrag in einem Menü nach oben gehen, gelangen Sie zur letzten Option im Menü und so weiter.

Eine Bildlaufleiste erscheint auf der rechten Seite des Displays, wenn sich weitere Optionen über oder unter den sichtbaren befinden.

Um den Menübaum aufzurufen, drücken Sie **MENU**. Um eine Menüebene zurückzugehen, drücken Sie **MENU**. Um das Menüsystem zu verlassen, drücken Sie **MENU** erneut.

Jeder Modus verfügt über ein Modusmenü mit Optionen. Zum Beispiel hat das FM-Modus-Menü zwei spezifische Optionen: Suchlauf- und Audio-Einstellung.

Darüber hinaus verfügt jedes Modusmenü über eine letzte Option: **Systemeinstellungen** >. Das '>' kennzeichnet Optionen, die zu weiteren Menüs führen.

Das Menü **Systemeinstellungen** enthält Funktionen, mit denen der Benutzer einstellen kann, wie sich das Gerät verhalten soll. Dazu gehören Netzwerk-, Zeit-, Sprach- und Softwareparameter.

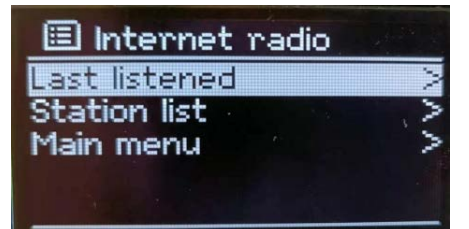

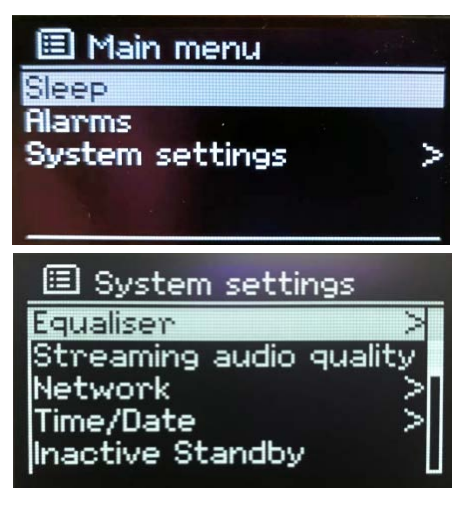

### **Text-Eingabe**

Zur Eingabe von Suchanfragen und oder Passwörtern usw. werden in der Eingabemaske alle verfügbaren Zeichen und Befehlsfunktionen in einer Endlosschleife angezeigt. Drehen Sie **SELECT** je nach Bedarf, um in der Schleife vor und zurückzugehen. Drücken Sie **SELECT**, um das aktuell markierte Zeichen auszuwählen.

Wenn Sie einen Fehler machen, wählen Sie **BKSP** (zurück) um das letzte Zeichen zu entfernen. Wenn Sie das/die Wort(e) eingegeben haben, wählen Sie **OK**, um das/die Suchwort(e) oder das Passwort einzugeben. Wählen Sie **ABBRECHEN**, um die Eingabe zu verlassen.

Hinweis: Es gibt eine Abkürzung, um das Blättern bei der Auswahl von Befehlen und Zeichen zu reduzieren. Drücken Sie **MENU**, um von einer beliebigen Stelle in der Zeichenschleife zur Befehlsoption **BKSP** (zurück) zu springen.

Um eine Zeichenfolge einzugeben, wählen Sie nacheinander jedes Zeichen aus. Nach der Auswahl werden die Zeichen im Feld oben auf dem Display angezeigt.

Die drei Optionen – **BKSP**, **OK** und **ABBRECHEN** – sind Teil der Endlosschleife. Sie können mit **SELECT** ausgewählt werden. Alternativ wählen Sie die Abkürzung und drücken **MENU**, um zu **BKSP** (zurück) zu springen.

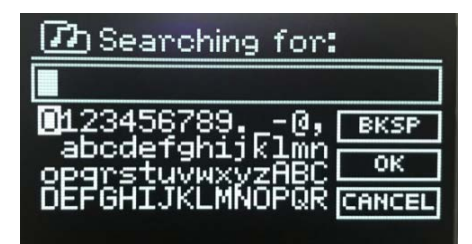

### **Sender speichern (PRESET)**

Im Modus Internet Radio/Podcasts (kombiniert) / DAB / FM gibt es 4 **PRESET** Tasten (1, 2, 3, 4). Voreinstellungen werden im Radio gespeichert und können nicht von anderen Radios abgerufen werden.

Wählen Sie Ihren Lieblingssender, um ihn zu speichern, drücken Sie lange **PRESET** (1, 2, 3, 4), das Display zeigt den erfolgreichen Speichervorgang an.

Wenn Sie Ihren voreingestellten Sender wählen möchten, drücken Sie kurz **PRESET** (1, 2, 3, 4), um zu Ihren Lieblingssender zu wechseln und Ihre Wahl abzuschließen.

## **Einstellungen**

Alle Einstellparameter für Pinell north sind über das Menü Systemeinstellungen verfügbar.

Einstellungen, die im Einrichtungsassistenten enthalten sind, sind mit 'Assistent' gekennzeichnet:

- Equalizer
- Qualität Audiostream
- Netzwerk Assistent
- Zeit/Datum Assistent
- Inaktives Standby
- Sprache
- Werkseinstellungen
- **Softwareupdate**
- **Einrichtungsassistent**
- Info
- Displaybeleuchtung

### **Equalizer**

#### Drücke **MENU** > **Hauptmenü** > **Systemeinstellungen** > **Equalizer**

Wählen Sie aus einer Vielzahl von vordefinierten Einstellungen.

Mit der letzten Option "Meine EQ-Einstellung" können Sie Ihre eigenen Einstellungen definieren, mit Benutzerdefinierten Bässen und Höhen.

#### 国 Equaliser Normal × Flat Jazz Rock 1ovie

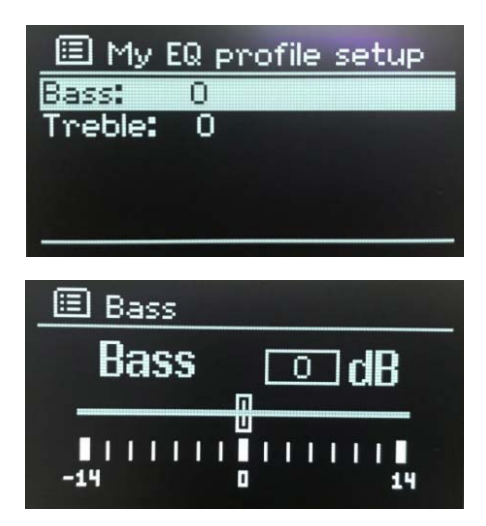

### **Qualität Audiostream**

- Geringe Qualität
- Normale Qualität
- Hohe Qualität

Wählen Sie die gewünschte Stufe der Audioqualität für die verfügbaren Streaming-Dienste. Die tatsächliche Bitrate für jede Stufe hängt von dem verwendeten Dienst ab. Die aktuell eingestellte Qualitätsstufe ist mit einem Sternchen gekennzeichnet.

### **Netzwerk**

- Netzwerkassistent Assistent
- PBC Wlan Setup
- Einstellungen anzeigen
- Manuelle Einstellungen
- NetRemote PIN Setup
- **Netzwerkprofil**
- Netzwerkeinstellungen löschen
- Netzwerkverbindung beibehalten

Pinell north ist mit allen gängigen Netzwerkprotokollen und Verschlüsselungsmethoden kompatibel, einschl. *Wi-Fi Protected Setup* (WPS).

Um Pinell north mit Ihrem Netzwerk zu verbinden, benötigen Sie:

• einen WLAN-Router, zusammen mit einem Passwort, falls eingestellt.

Um ein Netzwerk auszuwählen, verwenden Sie entweder den Netzwerkassistenten oder die Option für manuellen Einstellungen.

#### **Netzwerkassistent**

Dieser führt Sie durch die notwendigen Schritte, um einem Netzwerk beizutreten. Dies wird auch automatisch als Teil des Setup-Assistenten ausgeführt. Die dargestellten Anzeigen und Optionen hängen von der Art des Netzwerks und dem verwendeten Netzwerkschutz ab.

#### **Netzwerk wählen**

Wenn der Netzwerk-Assistent ausgewählt wird, sucht Pinell north automatisch nach verfügbaren drahtlosen Netzwerken und präsentiert eine Liste von SSIDs (Service Set IDentifier) für die Netzwerke.

Pinell Pinell north merkt sich die Anmeldedaten für die letzten vier Netzwerke, mit denen es sich verbunden hat, und verbindet sich automatisch mit diesen, wenn sie verfügbar sind. Wenn die Verbindung zu einem Netzwerk vorübergehend unterbrochen wird, stellt Pinell north die Verbindung automatisch wieder her.

**WLAN-Netzwerk (SSID)**, Netzwerk aus einer Liste wählen.

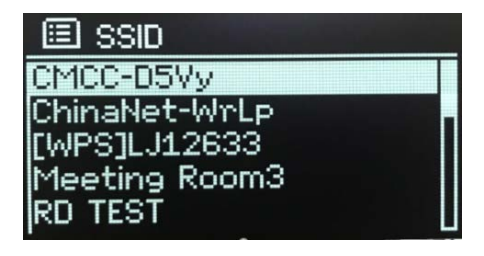

#### Offenes Netzwerk

Wenn das Netzwerk offen (nicht verschlüsselt) ist, stellt Pinell north eine Verbindung her, und es sind keine weiteren Angaben erforderlich: siehe "Nach Fertigstellung" weiter unten.

#### Standardmäßig verschlüsseltes Netzwerk

Wenn das drahtlose Netzwerk verschlüsselt ist, zeigt die nächste Anzeige Optionen zur Eingabe des Netzwerkschlüssels oder des Passworts an.

Hinweis: Das Standard-Passwort ist bei den meisten WLAN-Router auf einem Etikett am Router aufgedruckt.

Geben Sie den Netzwerkschlüssel (Passwort) ein, verwenden Sie **SELECT**, um das nächste relevante Zeichen zu markieren und drücken Sie, um jedes Zeichen der Reihe nach auszuwählen.

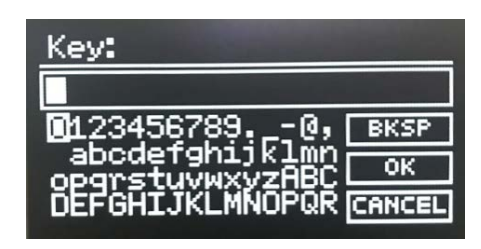

Please wait Connecting.\

Network settings

#### Nach Fertigstellung

Pinell north verbindet sich mit dem ausgewählten Netzwerk. Wenn die Verbindung fehlschlägt, kehrt Pinell north zu einer vorherigen Anzeige zurück, um es erneut zu versuchen. Drücken Sie **MENU**, um den Vorgang zu beenden.

Wenn die Netzwerkverbindung unterbrochen wird, stellt Pinell north die Verbindung automatisch wieder her.

#### **WPS-Menü (***Wi-Fi Protected Setup)*

WPS-verschlüsselte Netzwerke sind durch '[WPS]' am Anfang des Netzwerknamens gekennzeichnet und verfügen über zwei Verbindungsmethoden. Wählen Sie eine aus und folgen Sie den Aufforderungen. Bei Verwendung des Netzwerkassistenten ist eine zusätzliche Option zum Überspringen von WPS verfügbar.

• **Taste drücken** >

Pinell north fordert Sie auf, die Verbindungstaste am Router zu drücken und dann **SELECT** zu drücken.

 $\bullet$  **PIN**  $\geq$  (Code)

Pinell north generiert einen 8-stellige Code, den Sie in den WLAN-Router eingeben.

• **WPS überspringen** >

Geben Sie den Schlüssel wie bei einem verschlüsselten Standardnetzwerk ein, siehe oben.

Pinell north verbindet sich mit dem Netzwerk. Siehe 'Nach Fertigstellung' weiter oben.

Weitere Informationen zum Einrichten eines WPSverschlüsselten Netzwerks entnehmen Sie der Anleitung Ihres Routers.

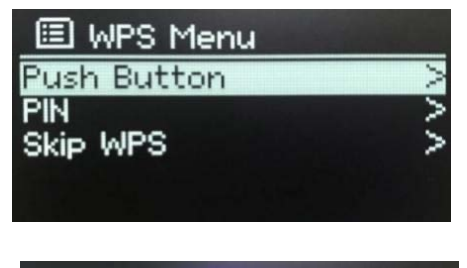

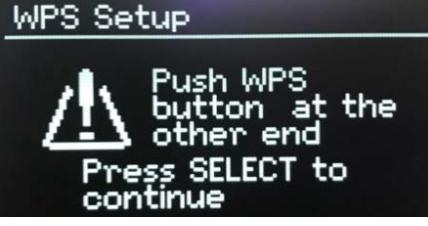

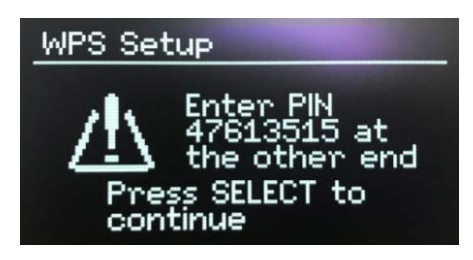

#### **Pinell north**

#### **Einstellungen anzeigen**

Zeigt die Einstellungsdetails für die aktuelle Netzwerkeinrichtung an, einschließlich:

- Verbindung aktiv
- MAC-Adresse
- WLAN-Region
- DHCP
- SSID
- IP-Adresse
- Subnet-Maske
- Gateway-Adresse
- Primär-DNS
- Sekundär-DNS

#### **Manuelle Einstellungen**

Es gibt auch weitere Optionen zum Anzeigen/Ändern von Netzwerkeinstellungen unter **MENU** > **Hauptmenü** > **Systemeinstellungen** > **Netzwerk** >. Benutzer, die sich mit Netzwerken auskennen, finden diese Optionen möglicherweise nützlich, um Netzwerkprobleme zu diagnostizieren und zu beheben.

- **Drahtlos**
- DHCP aktivieren/deaktivieren
- SSID
- Authentifizierung
- Verschlüsselungstyp
- **Schlüssel**

#### **NetRemote PIN setup**

Ermöglicht die Festlegung einer PIN, die eingegeben werden muss, bevor eine Verbindung zu Pinell north aus der Ferne über ein Netzwerk hergestellt werden kann.

#### **Netzwerkprofil**

Hier wird eine Liste der Netzwerke angezeigt, die sich Pinell north gemerkt hat (bis zu maximal 4). Sie können die Liste der registrierten Netzwerke sehen über **MENU** > **Hauptmenü** > **Systemeinstellungen** > **Netzwerk** > **Netzwerkprofil** >. Hier können Sie unerwünschte Netzwerke über **SELECT** auswählen und mit **JA** entfernen.

#### **Netzwerkeinstellungen löschen**

Mit dieser Option werden die aktuellen Netzwerkeinstellungen gelöscht, sodass Sie leichter einem alternativen Netzwerk beitreten können.

#### **Netzwerkverbindung beibehalten**

Mit dieser Option können Sie festlegen, ob Pinell north im Standby-Modus und außerhalb des Netzwerkfunk-Modus mit seinem Netzwerk verbunden bleibt.

×

### **Zeit/Datum**

- Zeit/Datum einstellen
- Autom. Update
- Format einstellen

#### **Zeit/Datum einstellen (Assistent)**

Datum und Uhrzeit werden als dd-mm-yyyy und hh:mm angezeigt, wobei der erste Wert, dd, aktiv ist (blinkt). Stellen Sie die Werte über **SELECT** ein.

#### **Autom. Update (Assistent)**

Die automatische Aktualisierung funktioniert mit Daten, die über DAB, FM oder Internet gesendet werden. Die Uhr wird nur aktualisiert, wenn sie sich in einem entsprechenden Modus befindet, daher ist es am besten, einen Modus auszuwählen, den Sie regelmäßig verwenden.

**DAB** und **FM** verwenden Zeitsignale, die mit den Radiosendungen gesendet werden. **Netzwerk** verwendet ein Zeitsignal, das vom Internet-Radio-Portal von Frontier Smart Technologies gesendet wird, wenn es sich im Netzwerk-Verbindungsmodus befindet.

#### **Set Time/Date**

10-10-2020  $03:31$ 

国 Auto update Update from DAB **Update from FM** Update from Network No update

- 1. Wählen Sie **Update von DAB**, **Update von FM**, **Update von Network** oder **Kein Update**.
- 2. Wenn Sie eine Aktualisierung über das Netzwerk wählen, stellen Sie Ihre Zeitzone ein.
- 3. Wenn in Ihrem Land Sommerzeit gilt, kann die automatisch aktualisierte Zeit aus dem Netz um eine Stunde falsch sein. Wenn Sommerzeitanpassungen in Kraft sind, schalten Sie die Option **Sommerzeit** ein, um dies zu korrigieren.

Beachten Sie, dass die Option **Sommerzeit** keinen Einfluss auf die Uhrzeit hat, wenn Sie die Uhrzeit über DAB oder FM aktualisieren.

#### **Format einstellen(Assistent)**

Ermöglicht den Wechsel zwischen 12- und 24-Stunden-Anzeige.

### **Inaktives Standby**

Mit dieser Funktion kann Ihr Radio nach einer definierten Zeit von selbst in den Standby-Modus wechseln. Drücken Sie **MENU** > **Hauptmenü** > **Systemeinstellungen** > **Inaktives Standby** > select from Aus, 2, 4, 5 oder 6 Stunden

### **Sprache**

Die Standardsprache ist Englisch. Für eine Änderung, drücken Sie **MENU** > **Hauptmenü** > **Systemeinstellungen** > **Sprache** > dann Sprache wählen.

### **Werkseinstellungen**

Ein Werksreset setzt alle Benutzereinstellungen auf die Standardwerte zurück, sodass Uhrzeit/Datum, Netzwerkkonfiguration und Voreinstellungen verloren gehen. Die aktuelle Softwareversion des Radios wird jedoch beibehalten.

Drücken Sie **MENU** > **Hauptmenü** > **Systemeinstellungen** > **Werkseinstellungen**; **Fortsetzen** > **JA**.

### **Softwareupdate**

Von Zeit zu Zeit kann Pinell Software-Upgrades mit Fehlerbehebungen und/oder zusätzlichen Funktionen zur Verfügung stellen. Sie können dies entweder manuell prüfen oder Pinell north so einstellen, dass es in regelmäßigen Abständen automatisch geprüft wird (dies ist die Standardeinstellung). Wenn Pinell north feststellt, dass eine neuere Software verfügbar ist, fragt es Sie, ob Sie ein Update durchführen möchten. Wenn Sie zustimmen, wird die neue Software heruntergeladen und installiert. Nach einem Software-Upgrade bleiben alle Benutzereinstellungen erhalten.

**ACHTUNG**: Stellen Sie vor dem Start eines Software-Upgrades sicher, dass Pinell north an einen stabilen Netzstromanschluss angeschlossen ist. Eine Unterbrechung der Stromversorgung während eines Software-Updates kann das Gerät dauerhaft beschädigen.

Um die automatische Prüfung ein- oder auszuschalten, drücken Sie **MENU** > **Hauptmenü** > **Systemeinstellungen** > **Softwareupdate** > **Einstellung Automatiksuche**.

#### **Softwareupdate manuell**

Um eine neue Firmware manuell auf das Pinell north-Gerät zu laden, identifizieren und notieren Sie die IP-Adresse des betreffenden Pinell north-Geräts (drücken Sie **MENU** > **Hauptmenü** > **Systemeinstellungen** > **Netzwerk** > **Einstellungen anzeigen** > **IP-Adresse**)

#### Am Computer

- 1. Stellen Sie sicher, dass die WLAN-Schnittstelle Ihres Computers oder Geräts eingeschaltet ist.
- 2. Navigieren Sie im Webbrowser auf dem Computer oder Gerät mit der oben identifizierten IP-Adresse zur Pinell north Web-Konfigurationsseite.
- 3. Die Pinell north Web-Konfigurationsseite öffnet.
- 4. Wählen Sie die Registrierkarte 'Update' und wählen Sie den Dateispeicherort. Wählen Sie die gewünschte Firmware-Datei (\*.sap.bin) und klicken Sie auf die Schaltfläche "Senden", um die Firmware-Datei auf das Gerät hochzuladen. Das Display zeigt Informationen über den Fortschritt des Firmware-Updates an.
- 5. Wenn der Firmware-Upload abgeschlossen ist, startet das Gerät automatisch neu und verwendet die neue Firmware.

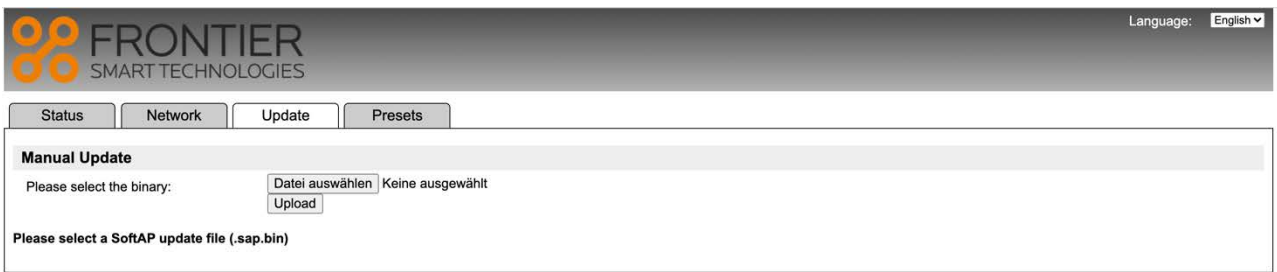

### **Einrichtungsassistent**

Sie können Sie den Einrichtungsassistenten jederzeit ausführen. Der Assistent führt Sie in der folgenden Reihenfolge durch die wesentlichen Einstellungen:

- 1. Sprache
- 2. Datum/Zeit Format einstellen
- 3. Autom. Update Quelle oder "kein Update" wählen
- 4. Zeit/Datum manuell eingeben (nur wenn "Kein Update" gewählt wurde)
- 5. Start des Netzwerkassistenten

Sobald Sie mit einem Netzwerk verbunden sind, ist der Assistent abgeschlossen.

### **Info**

Zeigt Details des aktuellen Systems an:

- Softwareversion
- Spotify-Version
- Radio-ID: Eindeutiger Code, der zur Identifizierung dieses bestimmten Geräts verwendet wird
- Friendly name: Name, mit dem das Gerät in einem Netzwerk identifiziert wird

### **Displaybeleuchtung**

Das Display kann so eingestellt werden, dass es im Standby-Modus nach einer Timeout-Periode gedimmt wird. Mit dieser Option können Sie den Timeout-Zeitraum und die Helligkeitseinstellungen vor (In Betrieb) und nach (Dim-Level) dem Timeout-Zeitraum einstellen.

- In Betrieb: Hell, Mittel oder Dunkel
- Dim-Level: Mittel, Dunkel oder Aus

## **Internet Radio Modus**

Pinell north kann Tausende von Radiosendern aus der ganzen Welt über WLAN abspielen.

Wenn Sie den Internetradio-Modus auswählen, kontaktiert Pinell north das Internetradio-Portal von Frontier Smart Technologies, um eine Liste von Sendern zu erhalten, die in verschiedenen Kategorien wie "Country" und "Populär" organisiert sind. Sobald Sie einen Sender ausgewählt haben, stellt Pinell north eine direkte Verbindung zu diesem Sender her.

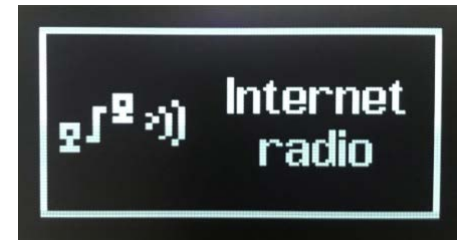

Um den Internet Radio Modus auszuwählen, drücken Sie **MODE** wiederholt, bis *Internet Radio* angezeigt wird.

Wenn der Internet Radio Modus zum ersten Mal ausgewählt wird (oder kein vorheriger Internetradio-Dienst ausgewählt wurde), wird der Benutzer direkt zum Menü der Senderliste geführt, um einen Internetradio-Dienst zu finden und auszuwählen.

Wenn der Internetradio-Portalserver nicht verfügbar ist, verwendet Pinell north standardmäßig die zuletzt gehörte abspielbare URL für Internetradio-Sender oder die in einer Voreinstellung gespeicherte URL, wenn die Wiedergabe über eine Voreinstellung erfolgt.

### **Internet Radio Menü**

- Zuletzt angehört
- Senderliste
- Hauptmenü

### **Zuletzt angehört**

Zeigt eine Liste der (bis zu) zehn zuletzt ausgewählten Internet Radio Sender an.

### **Senderliste**

Wenn kein vorheriger Internetradio-Dienst ausgewählt wurde, wird automatisch das Menü Senderliste präsentiert, um einen Internetradio-Dienst zu finden und auszuwählen.

Das Menü der Senderliste wird vom Internetradio-Portal bereitgestellt, ist also nur zugänglich, wenn Pinell north mit dem Internet verbunden ist. Die Stationslisten und Untermenüs ändern sich von Zeit zu Zeit.

Die Senderliste ist in verschiedene Kategorien und Suchmöglichkeiten gegliedert:

- <Örtlich> abhängig vom Standort des Gerätes, zum Beispiel: Deutschland
- **Suche**
- Länder
- Populär
- **Entdecken**

#### **<Örtlich> - abhängig vom Standort des Gerätes, zum Beispiel: Deutschland**

Zeigt ein Untermenü für lokale Sender an. Die Namen und Arten der Kategorien hängen von den lokalen Netzwerkinformationen ab.

Wählen Sie die gewünschte Kategorie aus, und es wird entweder eine weitere Liste mit Unterkategorien angezeigt, oder (wenn es keine weiteren Unterkategorien gibt) werden die verfügbaren Sender für die gewählte Kategorie aufgelistet.

#### **Suche**

Sie können auch Internet-Sendungen nach Sendern mit bestimmten Schlüsselwörtern im Titel durchsuchen.

#### Drücken Sie **MENU** > **Suche**

Geben Sie ein Suchwort ein, indem Sie nacheinander Zeichen auswählen und dann **OK** drücken.

Wählen Sie einen Sender aus der Liste aus.

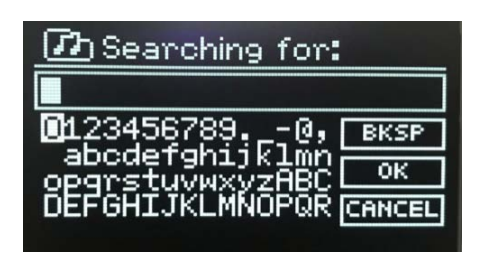

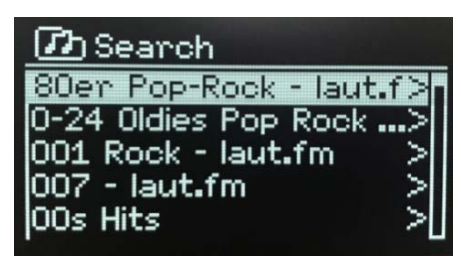

### **Länder**

Um eine Internetsendung von einem bestimmten Ort auszuwählen, drücken Sie **MENU** > **Länder**. Wählen Sie einen Kontinent aus dem Menü, und eine Liste der verfügbaren Länder wird angezeigt. Wählen Sie ein Land aus, und die verfügbaren Internetradiosender werden angezeigt.

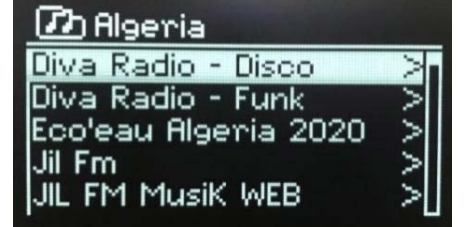

Wählen Sie einen Sender aus der Liste aus.

#### **Populär**

Präsentiert eine Liste der beliebtesten Internet Radio Sender aus aller Welt.

#### **Entdecken**

Ermöglicht es Ihnen, aus einer Liste von Sendern auszuwählen, die entweder nach ihrer Herkunft (Land), ihrem Genre (Musikstil) oder ihrer Sprache definiert sind. Navigieren Sie durch die Kategorieoptionen. Sobald Sie Ihre Auswahl getroffen haben, bestätigt eine Anzeige die gewählte Kategorie und die Anzahl der Sender innerhalb dieser Kategorie. Um die Liste zu sehen, wählen Sie die Option, die die Anzahl der verfügbaren Sender anzeigt.

### **Spielt jetzt Informationen**

Während der Wiedergabe des Streams werden auf dem Display dessen Name und Beschreibung angezeigt. Wenn Informationen zu Interpret und Titel verfügbar sind, werden diese ebenfalls angezeigt. Um weitere Informationen anzuzeigen, drücken Sie lange auf **MENU**. Jedes Mal, wenn Sie lange auf **MENU** drücken, wird ein weiterer Satz von Informationen angezeigt, der die folgenden Details durchläuft:

- Motto
- Sprache/Standort
- Codec und Sampling-Rate
- Playback Puffer
- Datum

## **Podcasts Modus**

Pinell north kann Tausende von Podcasts aus der ganzen Welt über WLAN abspielen.

Wenn Sie den Podcast-Modus auswählen, kontaktiert Pinell north das Podcast-Portal von Frontier Smart Technologies, um eine Liste von Podcasts zu erhalten. Sobald Sie einen Podcast ausgewählt haben, stellt Pinell north eine direkte Verbindung zu dieser Quelle her.

Um den Podcast Modus auszuwählen, drücken Sie **MODE** wiederholt, bis *Podcast* angezeigt wird.

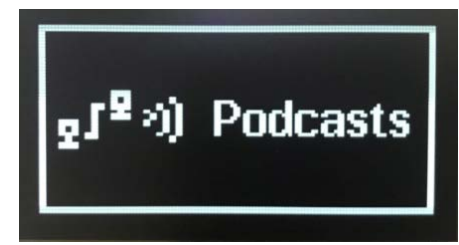

Wenn der Podcast Modus zum ersten Mal ausgewählt wird (oder kein vorheriger Podcast-Dienst ausgewählt wurde), wird der Benutzer direkt zum Menü der Senderliste geführt, um einen Podcast-Dienst zu finden und auszuwählen.

Wenn der Podcast-Portalserver nicht verfügbar ist, verwendet Pinell north standardmäßig die zuletzt gehörte abspielbare URL für Podcasts oder die in einer Voreinstellung gespeicherte URL, wenn die Wiedergabe über eine Voreinstellung erfolgt.

### **Podcasts Menü**

- Zuletzt angehört
- Podcast Liste
- Hauptmenü

### **Zuletzt angehört**

Zeigt eine Liste der (bis zu) zehn zuletzt ausgewählten Podcasts an.

### **Podcast Liste**

Wenn kein vorheriger Podcast-Dienst ausgewählt wurde, wird automatisch das Menü Podcast Liste präsentiert, um einen Dienst zu finden und auszuwählen.

Die Podcast Liste wird vom Podcast-Portal bereitgestellt, ist also nur zugänglich, wenn Pinell north mit dem Internet verbunden ist. Die Stationslisten und Untermenüs ändern sich von Zeit zu Zeit.

Die Senderliste ist in verschiedene Kategorien und Suchmöglichkeiten:

- <Örtlich> abhängig vom Standort des Gerätes, zum Beispiel: Deutschland
- Suche
- **Länder**
- **Entdecken**

#### **<Örtlich> - abhängig vom Standort des Gerätes, zum Beispiel: Deutschland**

Zeigt ein Untermenü für lokale Sender an. Die Namen und Arten der Kategorien hängen von den lokalen Netzwerkinformationen ab.

Wählen Sie die gewünschte Kategorie aus, und es wird entweder eine weitere Liste mit Unterkategorien angezeigt, oder (wenn es keine weiteren Unterkategorien gibt) werden die verfügbaren Sender für die gewählte Kategorie aufgelistet.

#### **Suche**

Sie können auch Internet-Sendungen nach Sendern mit bestimmten Schlüsselwörtern im Titel durchsuchen.

Drücken Sie **MENU** > **Suche** Geben Sie ein Suchwort ein, indem Sie nacheinander Zeichen auswählen und dann **OK** drücken.

Wählen Sie einen Sender aus der Liste aus.

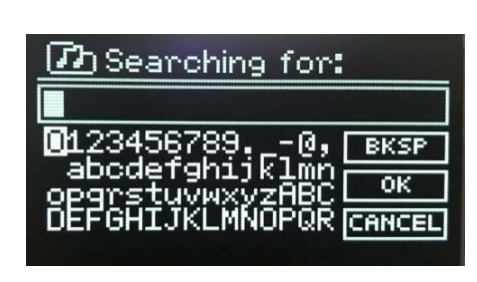

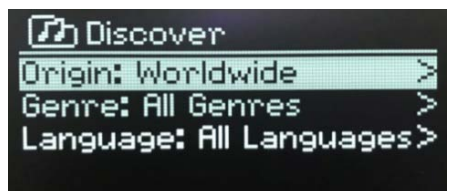

**D** Algeria

Jil Fm

Diva Radio - Disco Diva Radio - Funk Eco'eau Algeria 2020

JIL FM MusiK WEB

#### **Länder**

Um einen Podcast von einem bestimmten Ort auszuwählen, drücken Sie **MENU** > **Länder**. Wählen Sie einen Kontinent aus dem Menü, und eine Liste der verfügbaren Länder wird angezeigt. Wählen Sie ein Land aus, und die verfügbaren Podcasts werden angezeigt.

Wählen Sie einen Podcast aus der Liste aus.

#### **Entdecken**

Ermöglicht es Ihnen, aus einer Liste von Podcasts auszuwählen, die entweder nach ihrer Herkunft (Land), ihrem Genre (Musik) oder ihrer Sprache definiert sind. Navigieren Sie durch die Kategorie-Optionen. Sobald Sie Ihre Auswahl getroffen haben, bestätigt eine Anzeige die gewählte Kategorie und die Anzahl der Podcasts innerhalb dieser Kategorie. Um die Liste zu sehen, wählen Sie die Option, die die Anzahl der verfügbaren Podcasts anzeigt.

## **Spotify Connect Modus**

Verwenden Sie Ihr Smartphone, Tablet oder Ihren Computer als Fernbedienung für Spotify. Gehen Sie zu spotify.com/connect, um zu erfahren, wie. Die Spotify-Software unterliegt den Lizenzen von Drittanbietern, die Sie hier finden:

https://www.spotify.com/connect/third-party-licenses

## **DAB Radio Modus**

Der DAB Modus empfängt DAB/DAB+-Digitalradio und zeigt Informationen über den wiedergegebenen Sender, Stream und Titel an.

Um DAB aufzurufen, drücken Sie **MODE** wiederholt bis *DAB Radio*  angezeigt wird.

Das DAB Radio Menü bietet folgende Optionen:

- **Senderliste**
- Vollständiger Suchlauf
- Manuell einstellen (zeigt die Signalstärke für den gewählten Kanal an)
- Bereinigung ungültig
- DRC
- **Senderreihenfolge**
- Hauptmenü

### **Senderliste**

Wenn Sie zum ersten Mal den DAB-Radiomodus auswählen oder wenn die Senderliste leer ist, führt Pinell north automatisch einen vollständigen Suchlauf nach verfügbaren Sendern durch. Möglicherweise müssen Sie aus einem der folgenden Gründe auch manuell einen Suchlauf starten, um die Senderliste zu aktualisieren:

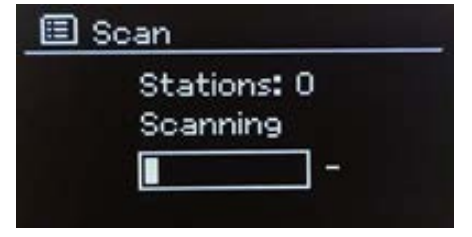

- Verfügbare Sender ändern sich von Zeit zu Zeit
- Wenn der Empfang beim ursprünglichen Suchlauf nicht gut war (z. B. weil die Antenne nicht ausgefahren war), kann dies zu einer leeren oder unvollständigen Liste der verfügbaren Sender führen.
- Wenn Sie bei einigen Sendern schlechten Empfang haben (Blubbern), sollten Sie vielleicht nur Sender mit guter Signalstärke auflisten.

Ein Fragezeichen vor einem Sender in einer Liste zeigt an, dass der Sender derzeit nicht verfügbar ist. Je nach Ursache des Signalverlustes kann dies nur vorübergehend sein.

Sender, die voraussichtlich nicht mehr verfügbar sein werden (z. B. weil Sie aus dem Sendebereich eines Senders herausgezogen sind), können aus der Senderliste entfernt werden.

#### **Vollständiger Suchlauf**

Um einen Suchlauf manuell zu starten, drücken Sie **MENU** > **Vollständiger Suchlauf** Sobald der Suchlauf abgeschlossen ist, zeigt das Radio eine Liste der verfügbaren Sender an. Mit der Menüoption "Manuelle Abstimmung" kann der Benutzer einen bestimmten Sender auswählen und die Signalstärke für diesen Sender anzeigen.

#### **Sender aus der Liste entfernen**

Um aufgelistete, aber nicht verfügbare Sender zu entfernen, drücken Sie **MENU** > **Bereinigung ungültig**

#### **Sender auswählen**

Um einen Sender zu hören oder zu wechseln, drehen Sie **SELECT**. Es wird eine Liste von Sendern angezeigt, aus der Sie auswählen können. Sender, die mit einem vorangestellten '?'-Fragezeichen aufgeführt sind, sind nicht verfügbar. Nach der Auswahl wird der Sender abgespielt und auf dem Bildschirm werden 'Spielt jetzt' Informationen über den Sender, den Titel oder die Sendung des Senders angezeigt. Alternativ drücken Sie oder , um in der Liste nach oben oder unten zu springen.

### **Spielt jetzt Informationen**

Während der Wiedergabe des Streams werden auf dem Display der Name und die DLS-Informationen (Dynamic Label Segment) des Senders angezeigt, die Echtzeitinformationen wie Programmname, Titel und Kontaktdaten enthalten. Stereosendungen werden mit einem Symbol am oberen Rand des Displays angezeigt. Um weitere Informationen anzuzeigen, drücken Sie lange auf **MENU**.

Jedes Mal, wenn Sie lange auf **MENU** drücken, werden weitere Informationen angezeigt: DLS-Text, Programmtyp, Ensemble-Name/Frequenz, Signalstärke/Fehlerrate, Bitrate/Codec/Kanäle, das heutige Datum und DL Plus (falls verfügbar).

### **Einstellungen**

#### **Dynamic Range Compression (DRC)**

Einige DAB-Sendungen bieten Dynamikbereichskompression (DRC). Mit dieser Funktion können Radios den Dynamikbereich des ausgegebenen Audiostroms komprimieren, so dass die Lautstärke leise Töne erhöht und laute Töne reduziert wird. Dies kann nützlich sein, wenn Sie Musik mit einem hohen Dynamikbereich in einer lauten Umgebung hören (z. B. klassische Musik beim Kochen).

Um die DRC-Einstellung für Pinell north zu ändern, drücken Sie **MENU** > **DRC**, und wählen **DRC hoch**, **DRC tief** oder **DRC aus**.

#### **Senderreihenfolge**

Sie können die Reihenfolge der DAB-Senderliste entweder als Alphanumerisch oder Ensemble wählen. Ensemble listet Gruppen von Sendern auf, die gemeinsam auf demselben Ensemble ausgestrahlt werden.

Um die Senderreichenfolge zu ändern, drücken Sie **MENU** > **Senderreihenfolge** > und wählen **Alphanumerisch** oder **Ensemble**

## **FM Radio Modus**

Der FM Modus empfängt analoges Radio aus dem UKW-Band und zeigt RDS-Informationen (Radio Data System) über den Sender und die Sendung (sofern ausgestrahlt) an.

Um FM aufzurufen, drücken Sie **MODE** wiederholt, bis *FM Radio* angezeigt wird.

Das FM Radio Menü bietet folgende Optionen:

- Suchlauf-Einstellungen
- Audio-Einstellung
- Hauptmenü

### **Sender auswählen**

Um einen Sender zu finden, drücken Sie **SELECT**. Die Frequenzanzeige beginnt hochzulaufen, während Pinell north das UKW-Band absucht.

Alternativ können Sie durch langes Drücken der Taste oder oder anach oben oder unten scannen oder durch kurzes Drücken manuell abstimmen.

Bemerkung: Der Suchlauf kann so eingestellt werden, dass nur nach starken Signalen gesucht wird (siehe Einstellungen unten)

### **Spielt jetzt Informationen**

Während ein FM-Sender wiedergegeben wird, zeigt das Display einen der beiden folgenden Datensätze an:

- Wenn RDS-Informationen verfügbar sind, wird standardmäßig der Servicename (d. h. der Sendername) angezeigt.
- Wenn keine RDS-Informationen verfügbar sind, wird die aktuell eingestellte Frequenz angezeigt.

### **Einstellungen**

#### **Suchlauf-Einstellungen**

Standardmäßig hält der FM-Suchlauf bei jedem verfügbaren Sender an. Dies kann zu einem schlechten Signal-Rausch-Verhältnis (Rauschen) von schwachen Sendern führen. Um die Suchlaufeinstellungen so zu ändern, dass nur bei Sendern mit guter Signalstärke angehalten wird, drücken Sie **MENU** > **Suchlauf-Einstellungen** > **Nur starke Sender?** > **JA**

#### **Audio-Einstellungen**

Standardmäßig werden alle Stereo-Sender in Stereo wiedergegeben. Bei schwachen Sendern kann dies zu einem schlechten Signal-Rausch-Verhältnis (Rauschen) führen. Um schwache Sender in Mono wiederzugeben, drücken Sie **MENU** > **Audio-Einstellungen** > **UKW schwacher Empfang: Nur Mono anhören?** > **JA**

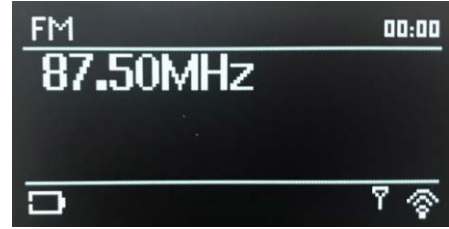

## **Bluetooth Modus**

Der Bluetooth-Modus ermöglicht die Kopplung von Bluetooth-Geräten mit Pinell north, das Streamen von Musik und die Anzeige von Informationen über den abgespielten Titel.

Um den Bluetooth aufzurufen, drücken Sie **MODE** wiederholt, bis *Bluetooth Audio* angezeigt wird.

Das Bluetooth Menü bietet folgende Optionen

- Bluetooth einrichten
- Details anzeigen
- Hauptmenü
- 00:00 Bluetooth ooth Discover connect with a m 96fa36 nell-North ∦ด
- Hinweis: Geräte mit iOS 13 (oder höher), die über Bluetooth-Technologie verbunden sind, sind in der Lage, Albumcover, die mit dem aktuell gestreamten Titel verbunden sind, an Pinell north zu senden, um sie auf dem Bildschirm des Pinell north-Geräts anzuzeigen.

### **Bluetooth Gerät mit Pinell north koppeln**

Drücken Sie im Bluetooth Modus, auf Pinell north auf **MENU** > **Bluetooth einrichten**. Dadurch wird Pinell north in den Erkennungsmodus versetzt.

Auf dem Bildschirm wird der Bluetooth-Name des Audiosystems angezeigt. Vergewissern Sie sich auf Ihrem Bluetooth-Smart-Gerät, dass Bluetooth eingeschaltet ist und suchen Sie nach Geräten, wählen Sie Pinell north aus den verfügbaren Geräten.

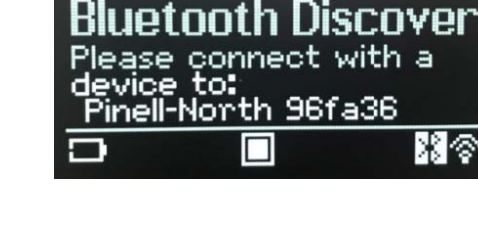

 $nn \cdot nn$ 

Bluetooth

### **Zu einem anderen gekoppelten Bluetooth-Gerät wechseln**

Drücken Sie im Bluetooth Modus, auf Pinell north auf **MENU** > **Details anzeigen** >**Liste gekoppelter Geräte** und wählen Sie dann das gewünschte Gerät aus der Liste aus.

### **Steuerung vom Pinell north**

Im Bluetooth-Modus können Sie mit den am Pinell north verfügbaren Tasten pausieren, abspielen, zum nächsten oder zum vorherigen Titel (in der Wiedergabeliste auf dem steuernden Bluetooth-Gerät) springen.

### **Details der Bluetooth-Verbindung**

Um Informationen zum aktuellen Status der Bluetooth-Verbindung und der gekoppelten Bluetooth-Geräte zu erhalten, drücken Sie **MENU** > **Details anzeigen**

Das Menü bietet folgende Optionen:

**Bluetooth Info** – Informationen über den aktuellen Zustand und die Version der Bluetooth-Verbindung am Audiosystem Pinell north.

**Verbundenes Gerät** – Details zum aktuell verbundenen Bluetooth-Gerät **Liste gekoppelter Geräte** – Liste von bis zu acht Geräten, die mit Pinell north gekoppelt sind

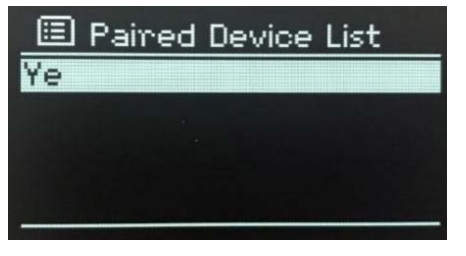

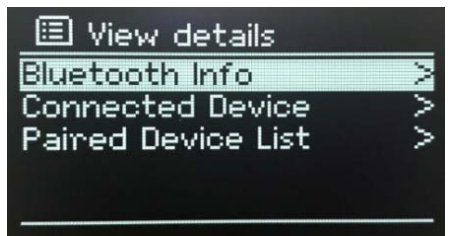

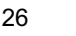

27

## **Schlafmodus und Wecker**

Zusätzlich zu Uhrzeit/Datum gibt es zwei vielseitige Weckalarme mit Schlummerfunktion und eine Schlaffunktion zum Ausschalten des Systems nach einer bestimmten Zeit. Jeder Alarm kann so eingestellt werden, dass er in einem bestimmten Modus startet.

### **Schlafmodus**

Drücken Sie **MENU** > **Hauptmenü** > **Schlummer** > drehen Sie **SELECT**: Schlafmodus AUS, 15, 30, 45 oder 60 Minuten. Stoppen Sie, wenn die gewünschte Zeit angezeigt wird. Nach einem kurzen Moment erfolgt die Umschaltung zum vorherigen Bildschirm und unten wird die verbleibende Schlafzeit angezeigt. Um eine Schlafzeit abzubrechen, wählen Sie **Schlafmodus AUS** in den Schlafoptionen.

Hinweis: Eine Schlafzeit wird automatisch beendet, wenn Pinell north in den Standby-Modus versetzt wird.

### **Wecker**

Um den Wecker einzustellen oder zu ändern, drücken Sie

#### **MENU** > **Hauptmenü** > **Wecker**

Wählen Sie Wecker 1 oder Wecker 2 und nehmen Sie Ihre Einstellungen vor:

- **Aktiviert**: Aus, Täglich, Einmalig, Wochenende oder **Wochentage**
- **Uhrzeit**: 00:00 (nach Bedarf einstellen)
- **Datum**:01-01-2021 (nach Bedarf einstellen nur wenn "Einmalig" ausgewählt wurde)
- **Modus**: Summer, Internet Radio, DAB, oder FM
- **Voreinstellung**: Zuletzt gehört oder 1-10
- **Lautstärke**: 0 32

Um diesen Alarm einzustellen, blättern Sie nach unten und wählen **Speichern**.

Hinweis: Die *Spielt jetzt* Anzeige, zeigt aktiv eingestellte Alarme mit einem Symbol unten links an. Der Standby-Bildschirm zeigt aktiv eingestellte Alarme mit einem Symbol und der Alarmzeit an. Zur eingestellten Zeit ertönt der Alarm. Um ihn vorübergehend auszuschalten, drücken Sie **SELECT**. Durch wiederholtes Drücken von **SELECT** werden die verfügbaren Schlummerzeiträume durchlaufen: 5, 10, 15 oder 30 Minuten Das Radio kehrt für den eingestellten Zeitraum in den Standby-Modus zurück, wobei das Symbol für den stummgeschalteten Alarm blinkt und ein Countdown für die verbleibende Schlummerzeit angezeigt wird. Nach der eingestellten Schlummerzeit ertönt der Alarm erneut.

Hinweis: Um die Schlummerzeit während einer Schlummerperiode zu ändern, drücken Sie **SELECT**, um eine neue Schlummerzeit auszuwählen. Jede verbleibende Schlummerzeit wird auf den ausgewählten Zeitraum zurückgesetzt. Um einen ertönenden Alarm oder einen Alarm im Schlummermodus abzubrechen, drücken Sie lange auf **MODE** (Power).

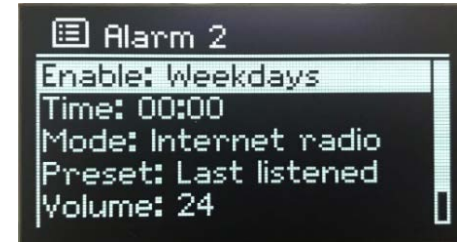

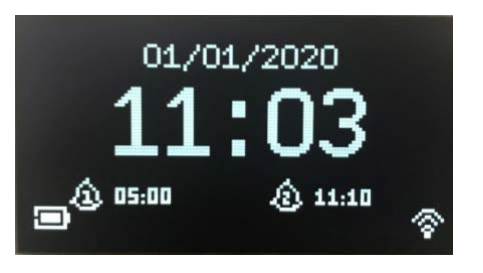

Set sleep time

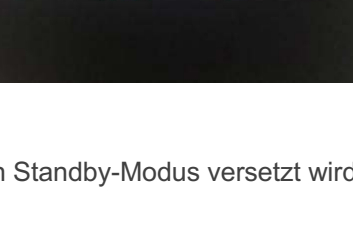

30 minutes

## **Fehlersuche und Fehlermeldungen**

### **Fehlersuche**

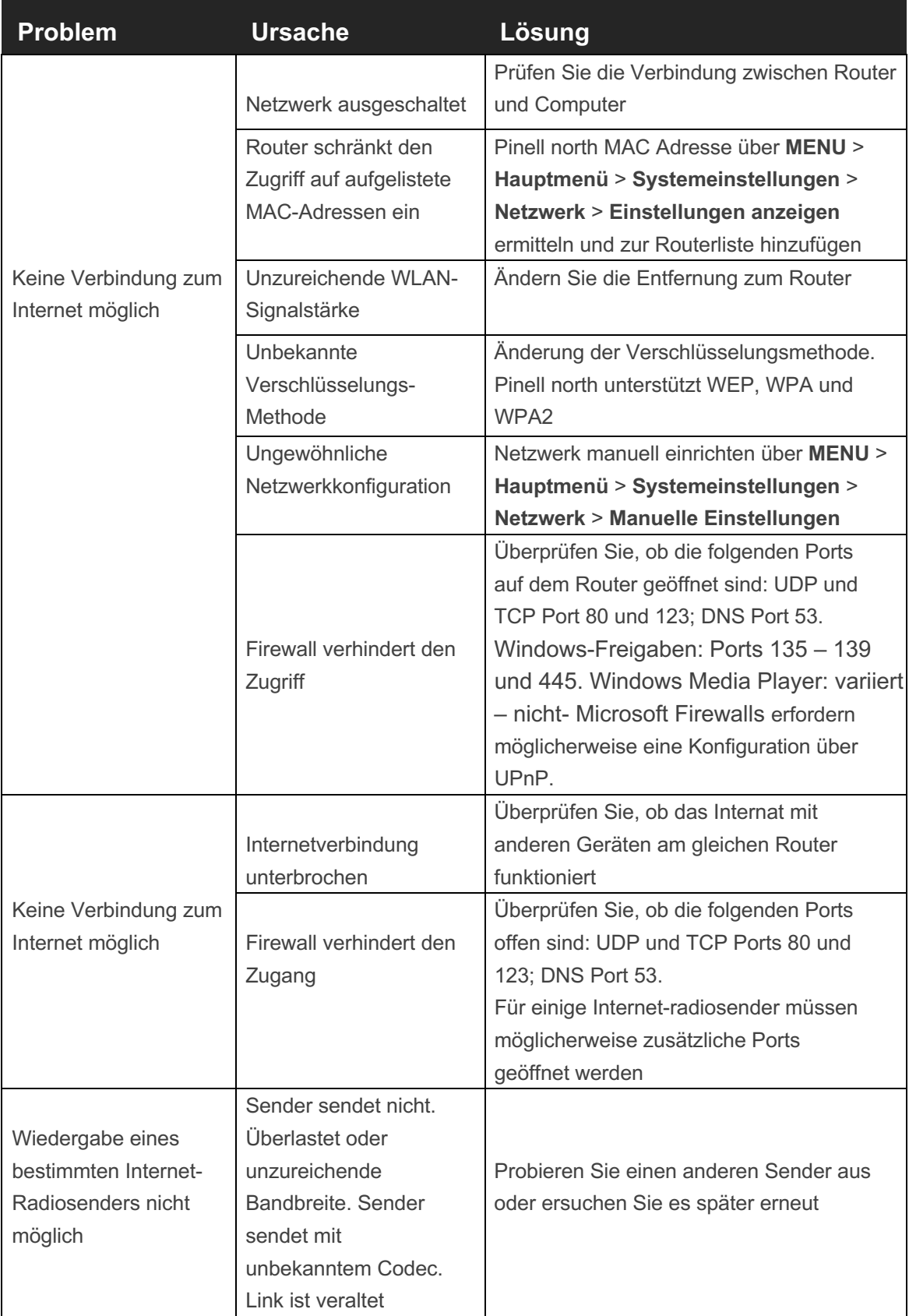

### **Fehlermeldungen**

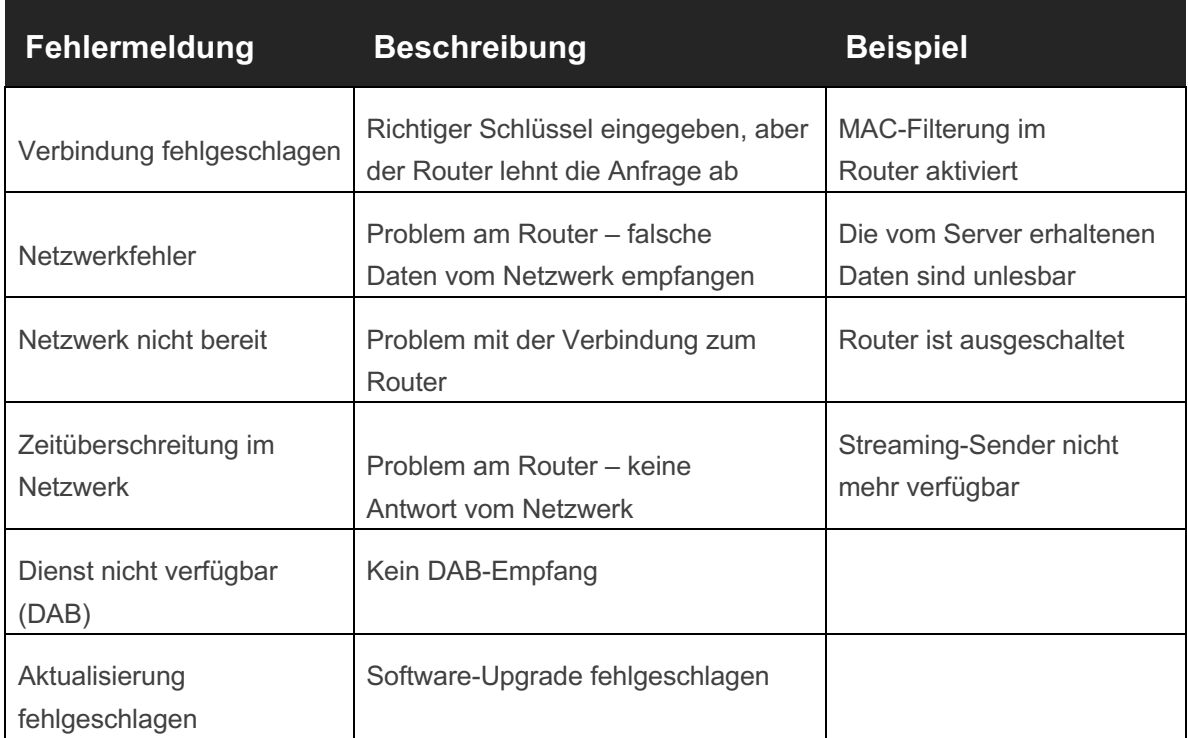

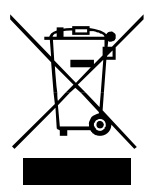

Dieses Symbol auf dem Produkt oder in der Anleitung bedeutet, dass Ihre elektrischen und elektronischen Geräte am Ende ihrer Lebensdauer getrennt vom Hausmüll entsorgt werden sollten. Für weitere Informationen wenden Sie sich bitte an die Gemeindeverwaltung oder den Händler, bei dem Sie das Produkt gekauft haben.

 $c\epsilon$ 

Das Produkt ist CE-zertifiziert. Der Hersteller versichert, dieses Produkt nur konform zu den LVD-, EMC-, RED- und RoHS-Richtlinien in Verkehr zu bringen.

Die Konformitätserklärung finden Sie hier: **www.pinell.com/certificates**

Informationen in diesem Manual können ohne vorherige Ankündigung geändert werden.

Pinell ist eine Marke der TT Micro AS (www.ttmicro.no) Olav Helsets vei 5, 0694 Oslo, Norwegen (Email: support@pinell.no)